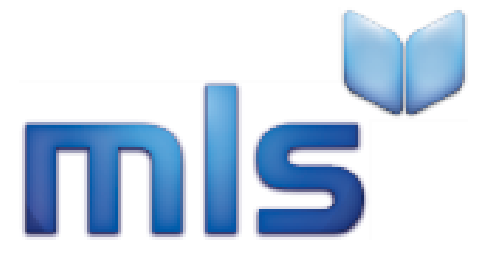

# **Eclipse.net - Quick Start Guide**

[https://u014629.microlibrarian.net](https://u014629.microlibrarian.net/)

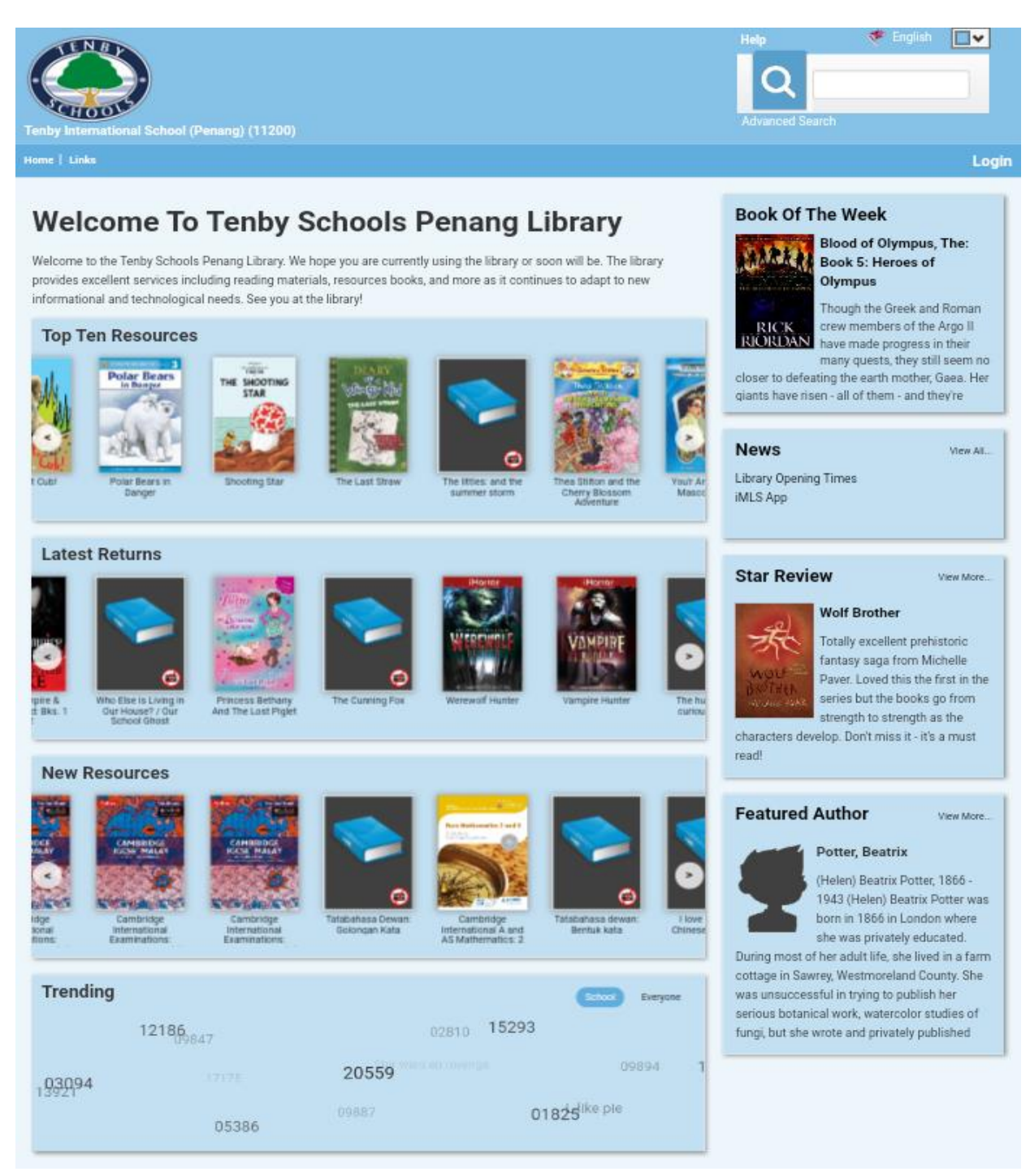

# **Contents**

<span id="page-1-0"></span>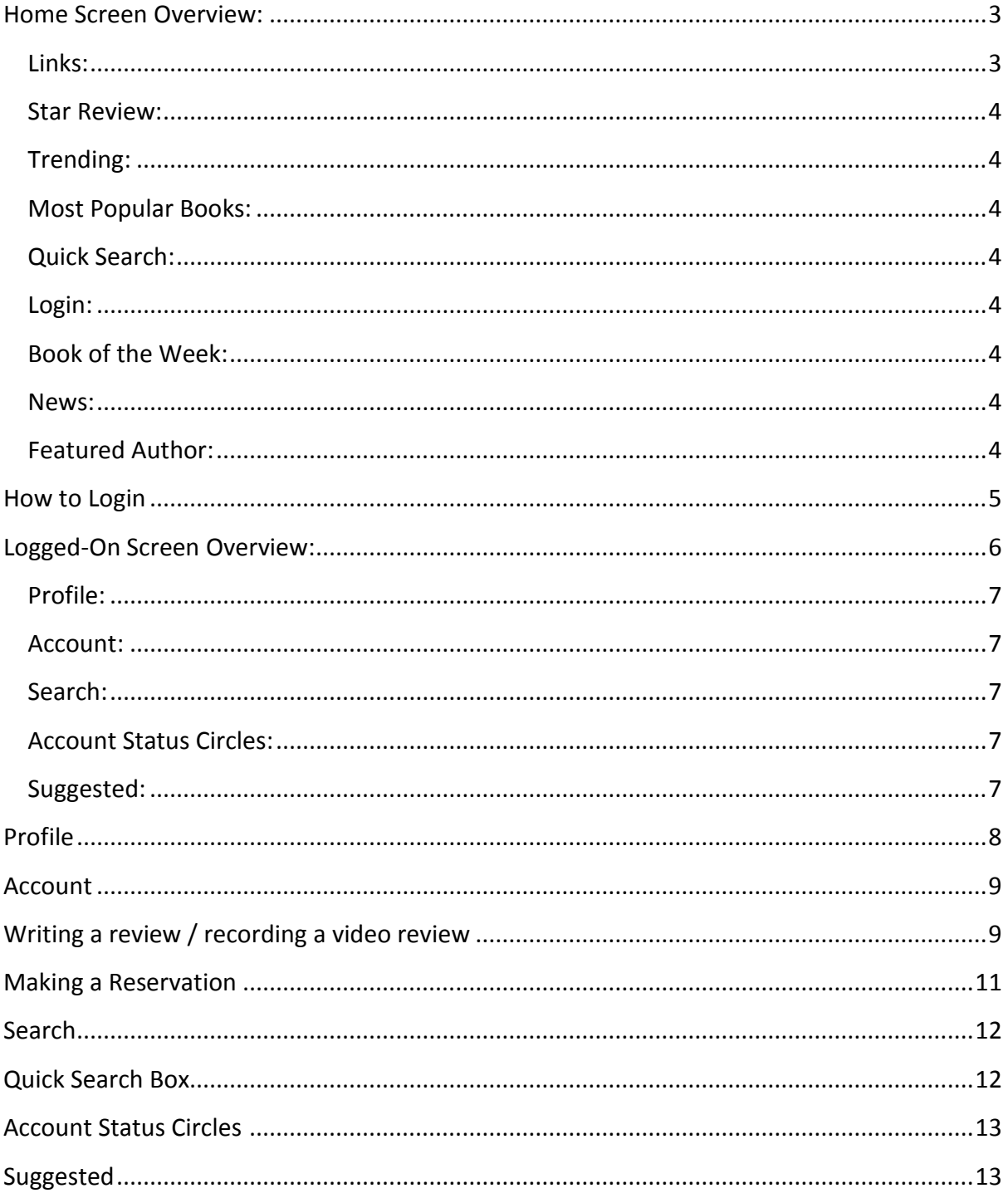

#### **Home Screen Overview:**

<span id="page-2-0"></span>When first loading Eclipse.net the home screen will be shown. Below is a brief description of each area.

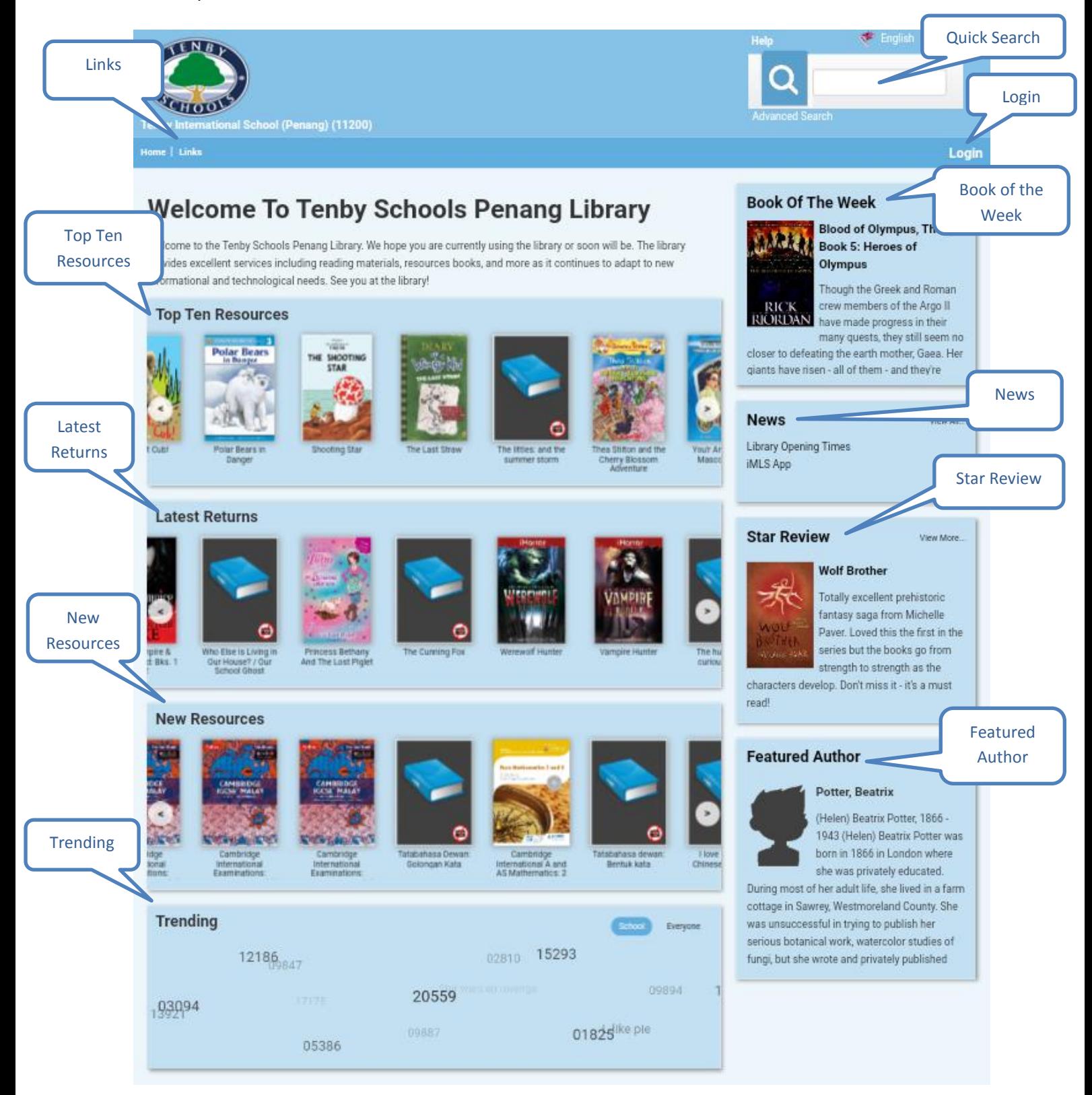

#### **Links:**

This is useful links to websites listed by category, some may even be links to book trailers and videos. Click on any of the Linkss listed and Eclipse.net will open a new tab in your browser showing your chosen link.

#### <span id="page-3-0"></span>**Star Review:**

The star review has been chosen by your Librarian. Clicking on **Latest Reviews** will open up other reviews written by fellow students.

#### <span id="page-3-1"></span>**Trending:**

This shows the most popular searches made by students in your school or across all other Eclipse.net schools, it displays all the search terms used including popular authors. Click on any of the moving words and Eclipse.net will display the search results for the selected criteria.

#### <span id="page-3-2"></span>**Most Popular Books:**

This includes **Top Resources**, **Latest Returns** and **New Resources** in your school. These are automatically populated based upon the circulation of books in your library.

#### <span id="page-3-3"></span>**Quick Search:**

Is a quick and easy way to find resources in the library catalogue using a single word or phrase. As you type a drop down menu will appear to assist in defining your search criteria further.

#### <span id="page-3-4"></span>**Login:**

Click here to enter your User Name and Password (where applicable).

#### <span id="page-3-5"></span>**Book of the Week:**

The Book of the Week displays the Librarian's chosen book of the week in a sneak preview. Click on the book cover image or its title to see full details about the book.

#### <span id="page-3-6"></span>**News:**

<span id="page-3-8"></span>Shows news items from your school library.

## <span id="page-3-7"></span>**Featured Author:**

An author can be chosen by your Librarian as a 'Featured Author', for example for highlighting the release of a new series of books. If you click on the author's name, more information about that author and their books will be given. Clicking on **More Authors** opens up a list of all the other authors in Eclipse.net.

# **How to Login**

Click on **Login** from the top right of the home screen.

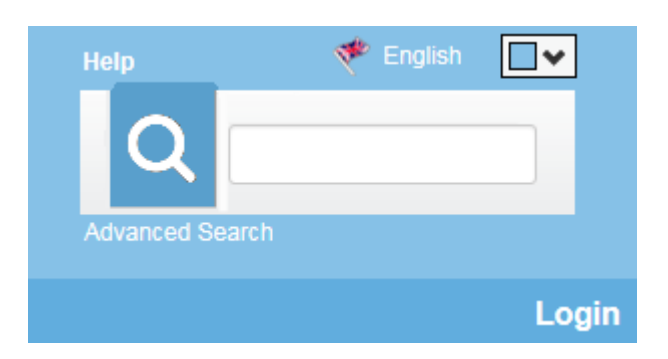

This will then open the login box.

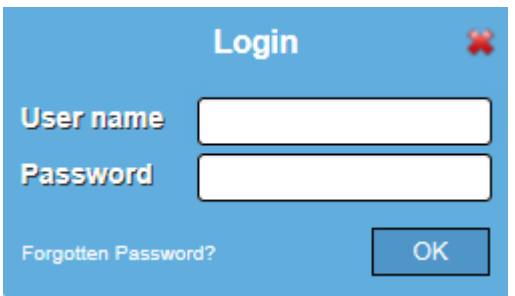

Enter your **User name** and **Password**. Click **OK** and Eclipse.net will load your **Profile** and **Account**.

#### <span id="page-5-0"></span>**Logged-On Screen Overview:**

After logging onto Eclipse.net some additional features will be available. Below is a brief description of each area. Search Account  $\Box$ Profile LNB Account Status  $\Omega$ circles SCHOOL r<br>Int | Reading List | Links | S e 4 8 0 Logged in as Noor Shahidah Abdul Sa **Book Of The Week Welcome To Tenby Schools Penang Library Blood of Olympus, The: Maters** Book 5: Heroes of Welcome to the Tenby Schools Penang Library. We hope you are currently using the library or soon will be. The library Olympus provides excellent services including reading materials, resources books, and more as it continues to adapt to new<br>informational and technological needs. See you at the library! Though the Greek and Roman rew members of the Argo II RICK<br>RIORD **RORDAN** have made progress in their<br>many quests, they still seem no<br>closer to defeating the earth mother, Gaea. Her **Top Ten Resources** giants have risen - all of them - and they're. Polar Be **News** .<br>Maria dell' Library Opening Times  $-0$ MLS App **Star Review** View Mone **Latest Returns Wolf Brother** Totally excellent prehistoric fantasy saga from Michelle Payer I gyed this the first in the eries but the books go from a strength to strength as the<br>characters develop. Don't miss it - it's a must read! New Resources **Featured Author** View More Walliams, David David Edward Williams (born 20 CAMBR August 1971), known as David<br>Walliams, is an English comedian, actor, author,

<span id="page-5-1"></span>television personality and activist, best known Internativ for his partnership with Matt Lucas on the BBC  $\frac{100}{100}$ One sketch shows Little Britain, Rock Profile and Come Fly with Me. Since 2012 Walliams Trending has been a judge on the ITV talent show (Sangu Star wars ep revenge 15293 01825 13921  $\mathbb{R}$ 19582 7175 05386 09894 20559 09847 SuggestedSuggested View All **Change Grit: Operation Torto**<br>
When Tim discovers<br> **Change The Dead** Photos beach, his sun-kisser<br> **Dead** Photos beach, his sun-kisser erid H .<br>mb Abomin<br>Bk. 14 17 **RENRY**<br>STORE 製品 beach, his sun-kissed<br>relating holiday in the<br>caling holiday in the<br>dangeous twist. He and Grk are<br>the only ones, it seems, who want<br>to know what happened. They<br>find themselves speeding Building a snowma<br>brings out Henry's MFINITY dad has lost his job just before  $\overline{\phantom{a}}$ reak; he sets up his Monstrous Makeovers business<br>to rival Moody Margaret's<br>Miraculous Makeovers, things go<br>badly wrong when a famous Christmas! This means no money<br>for yucky cake (hurray) or for PRESENTS (booodoo). But the<br>the ding dong memily doorbell oo). But then

## **Profile:**

Profile lists the books and authors you have 'liked' within Eclipse.net.

## <span id="page-6-0"></span>**Account:**

Links to your **Account** providing you with details of your **Current Loans**, **Past Loans**, the **Reviews** you have written/recorded and your **Reservations**.

# <span id="page-6-1"></span>**Search:**

This is a shortcut to all the extra Search options available in Eclipse.net. From **Advanced** search to **Views, A - Z** and **Picture** searches.

## <span id="page-6-2"></span>**Account Status Circles:**

These coloured circles offer 'at a glance' **Account** information to save you clicking into **Account**.

## <span id="page-6-3"></span>**Suggested:**

Based on your past loan history, this list of books are suggestions for you to consider reading in the future.

## <span id="page-7-0"></span>**Profile**

When searching the catalogue you will see a 'thumbs up' icon (as seen in the image below) click on this if you like the book or author and it will appear in your **Profile**.

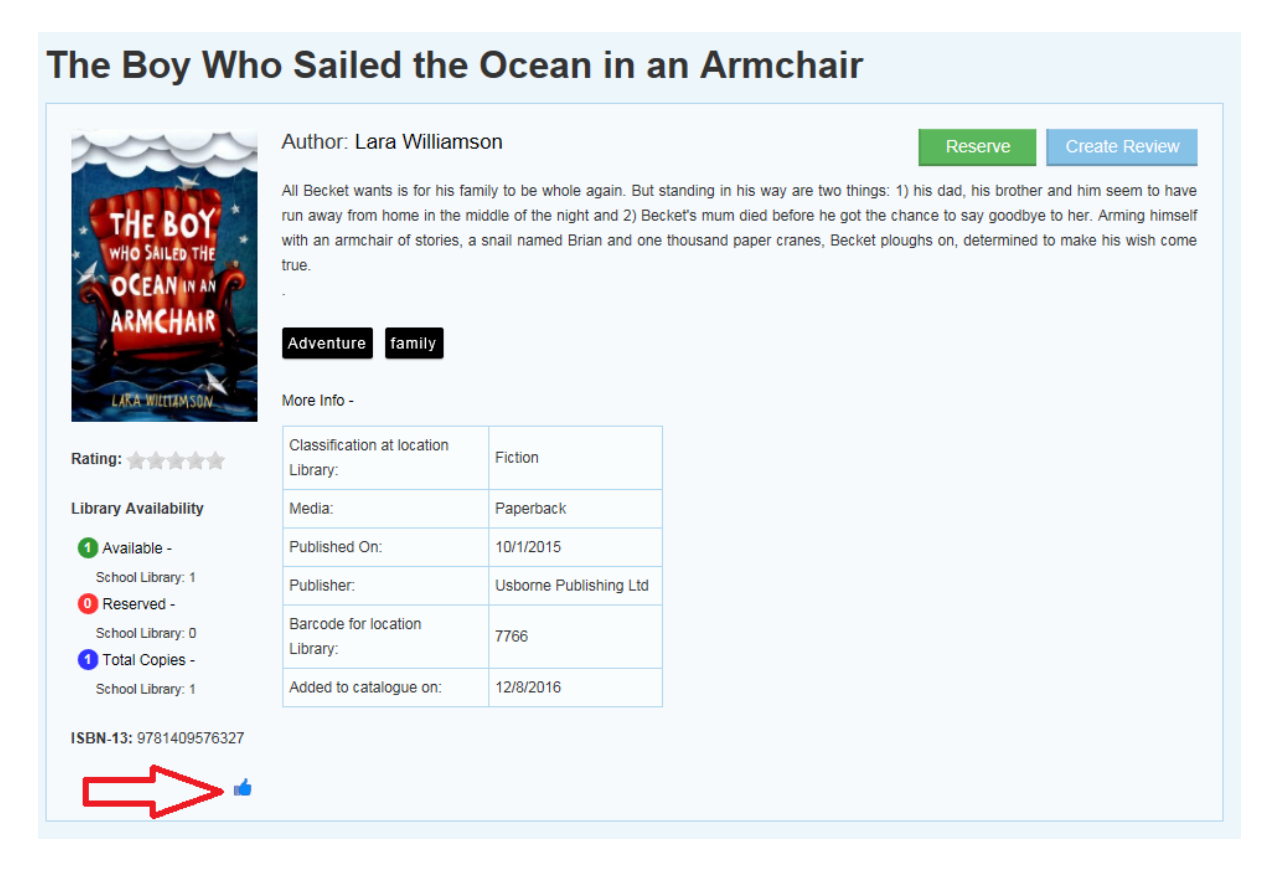

In your **Profile** any likes you have made will be listed under **Books** or **Authors**.

<span id="page-7-1"></span>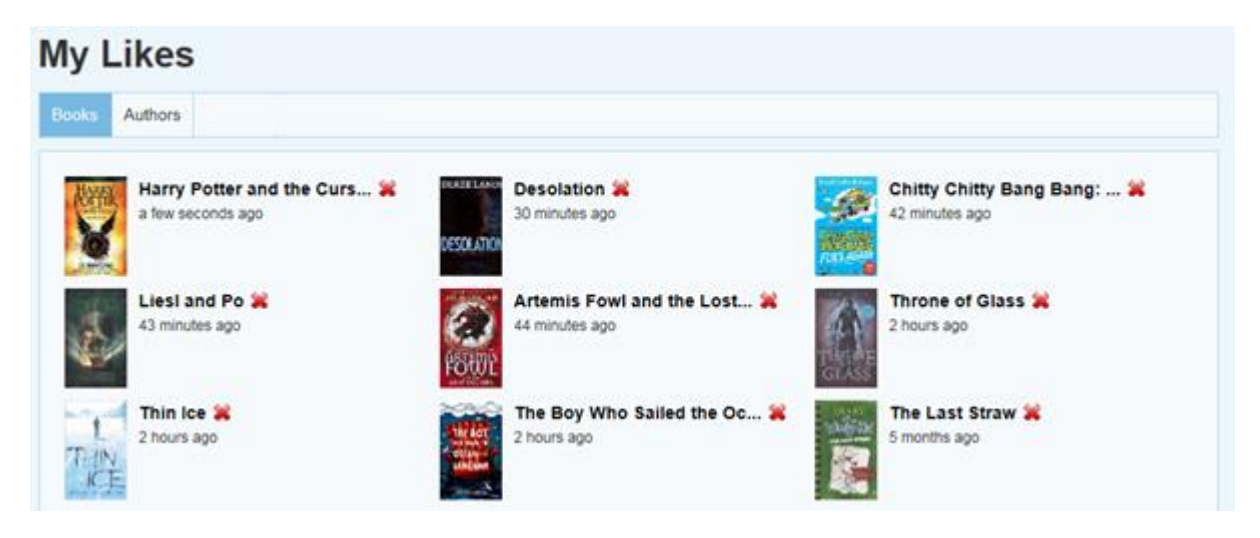

## **Account**

**Account** shows your **Current Loans**, **Past Loans**, **Reservations** and **Reviews**. It will display if items are overdue and (if the option is enabled by your Librarian) it will allow items that are not yet overdue to be renewed. From here you can write reviews on the books you have read allowing you to share your thoughts with other students.

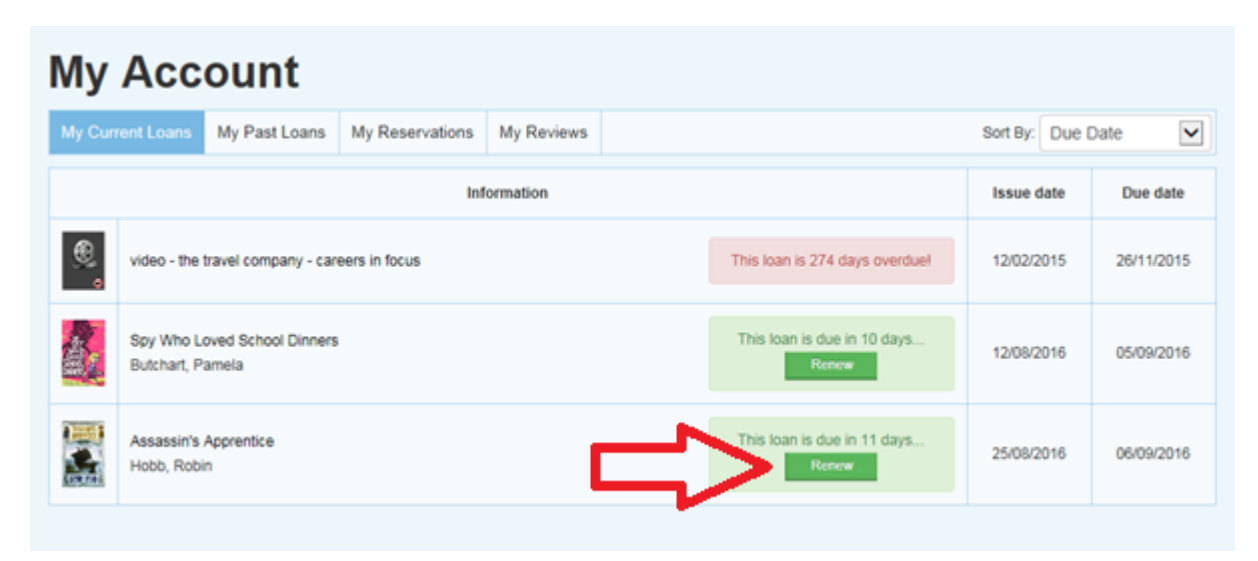

## <span id="page-8-0"></span>**Writing a review / recording a video review**

Within **Account** you have the ability to write or record video reviews on the resources you have borrowed. Click into the resource you wish to review and click on **Create Review**.

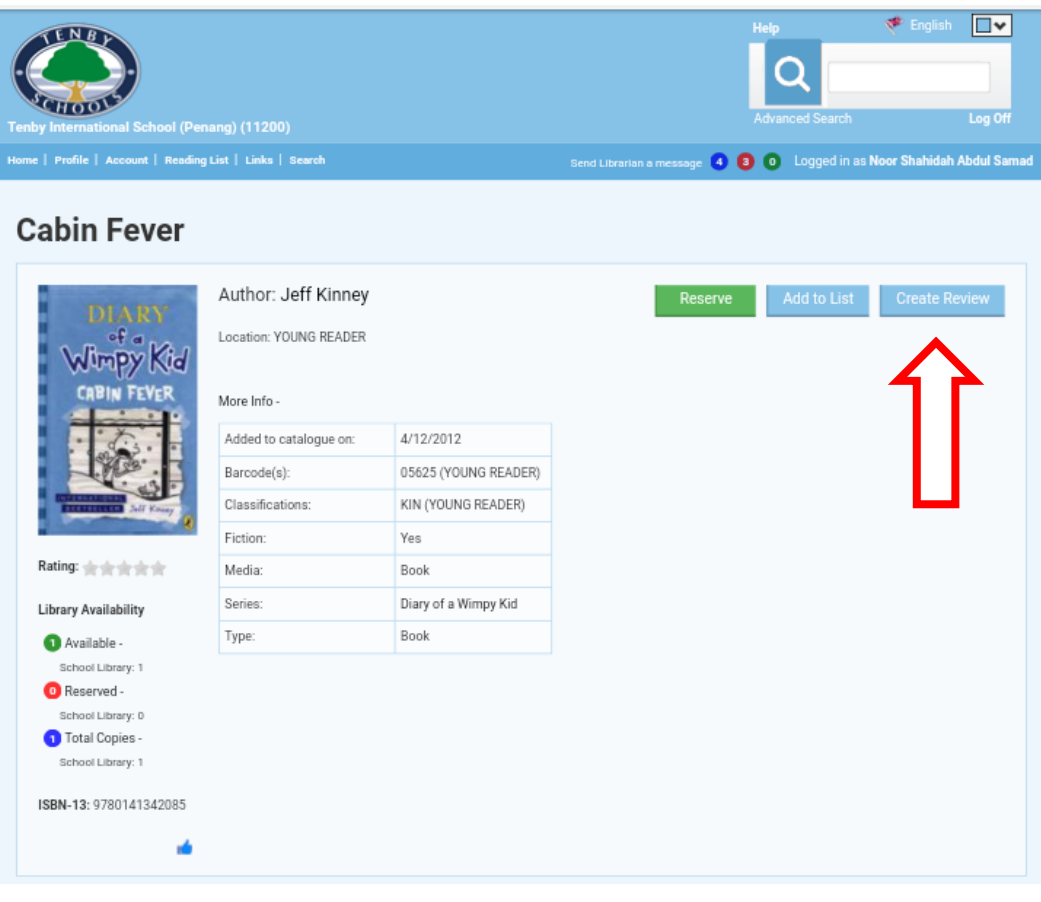

Enter some text and a star rating for a written review, or click on the **Video Review** button to switch to the video review screen.

Useful Tip: You can review any resources within Eclipse.net, even websites and eBooks just look out for the **Create Review** button.

Note: You can also write and record reviews via the iMLS app which is available for your smartphone or tablet. It's free to download from your app store.

<span id="page-9-0"></span>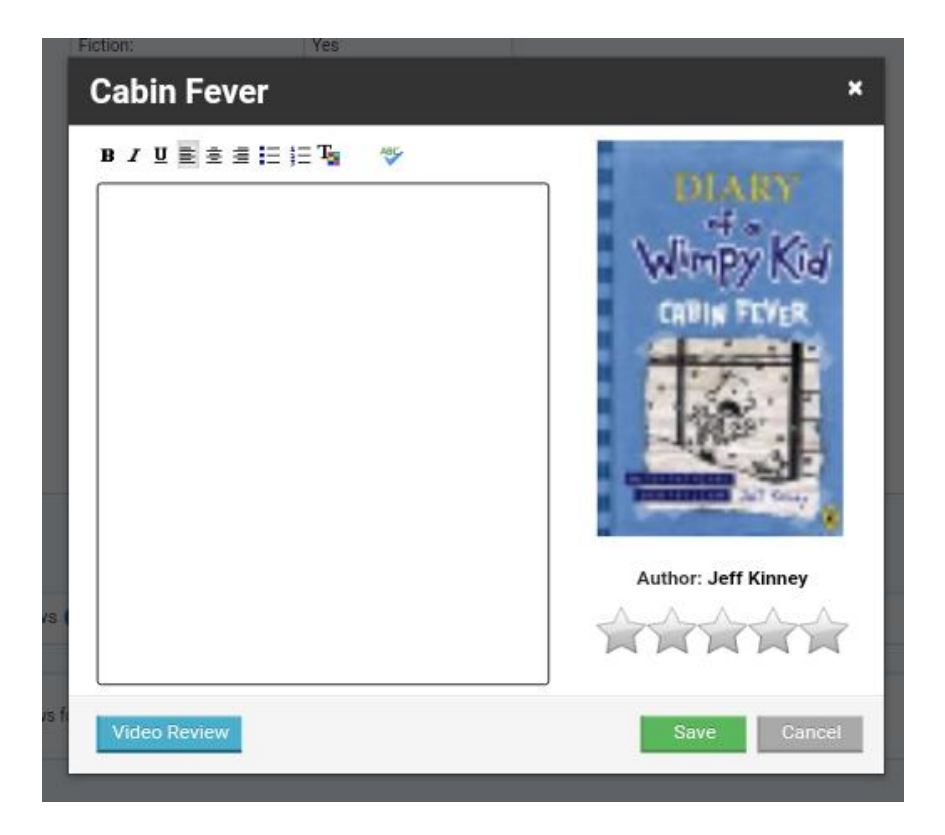

## **Making a Reservation**

On occasion when searching for resources they will be not be available, but you do have the option to reserve the item for when it is returned to the library.

When a resource is selected you can see by the coloured circles the status of the resource. Green means how many copies are available, red shows how many reservations there are for that title and blue displays how many copies of the book there are in total.

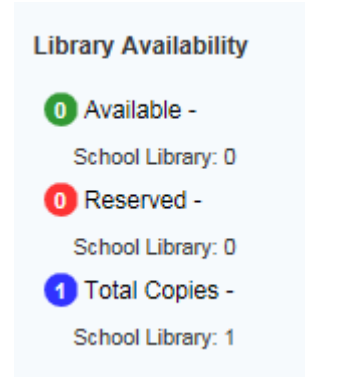

Click on the **Reserve** button and a reservation will be placed on the resource.

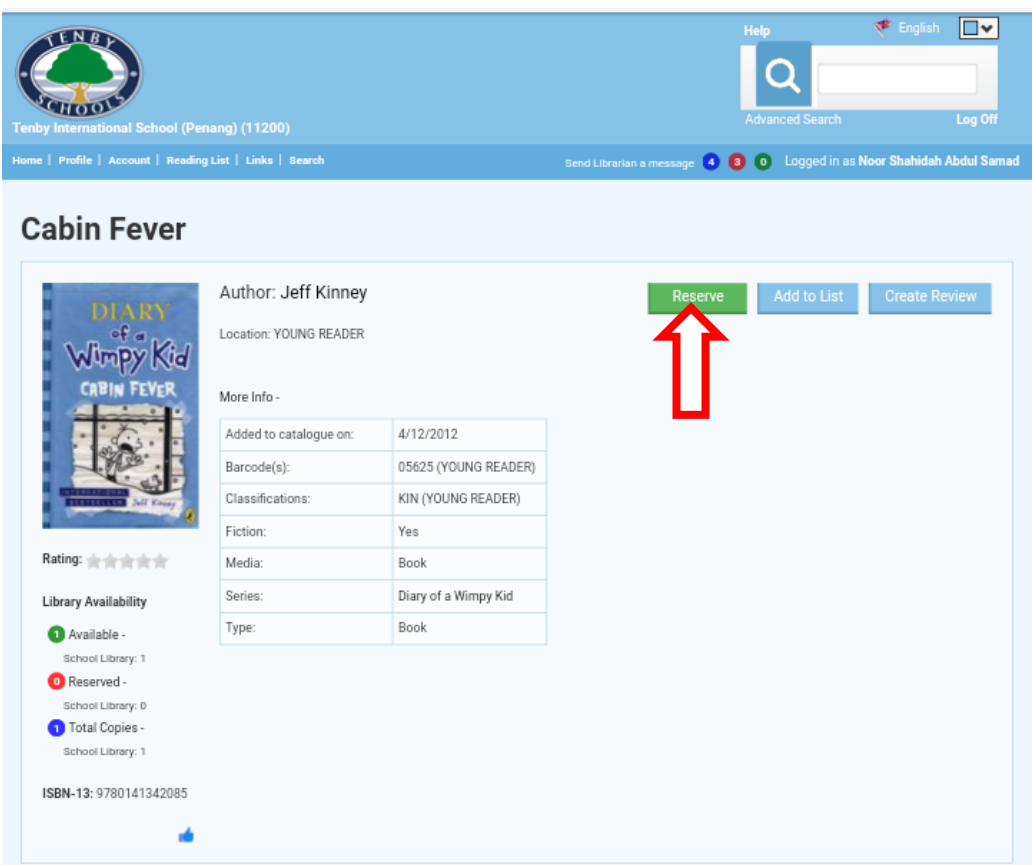

<span id="page-10-0"></span>When the book becomes available your Librarian will be informed and you may receive a letter or email advising your book is ready to collect from the school library.

## **Search**

This is a quick shortcut to all the extra Search options available in Eclipse.net. **Advanced** search allows for more complex searches using Boolean logic, these are detailed queries which require search parameters to narrow down results. The **A to Z**, **View**, **Picture** and **Simple** search functions are also available by clicking the radio buttons.

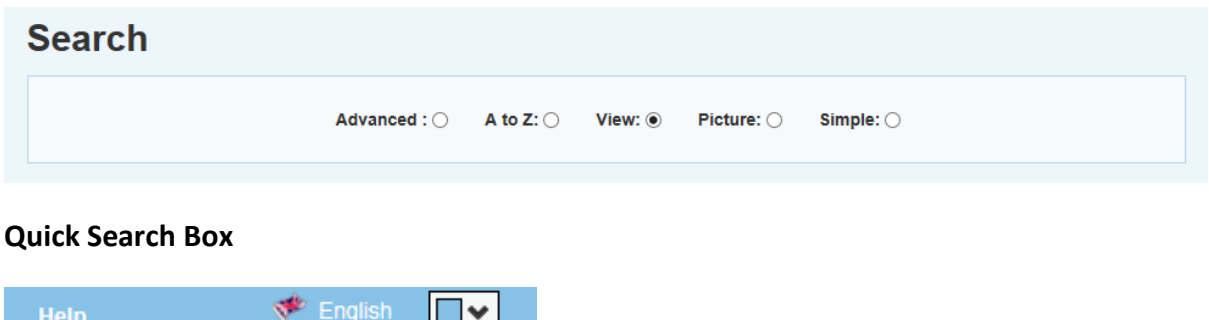

<span id="page-11-0"></span>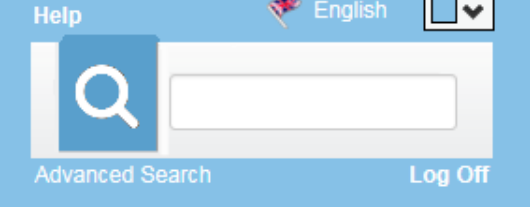

The **Quick Search** box is available in the top right corner of every page and allows for quickly searching the library catalogue using a single word or phrase.

After entering a search term it will list all resources that match the search criteria entered.

The list of resources provided are available in your library and school, but your search criteria was also applied to search through **Authors** and **Reviews**.

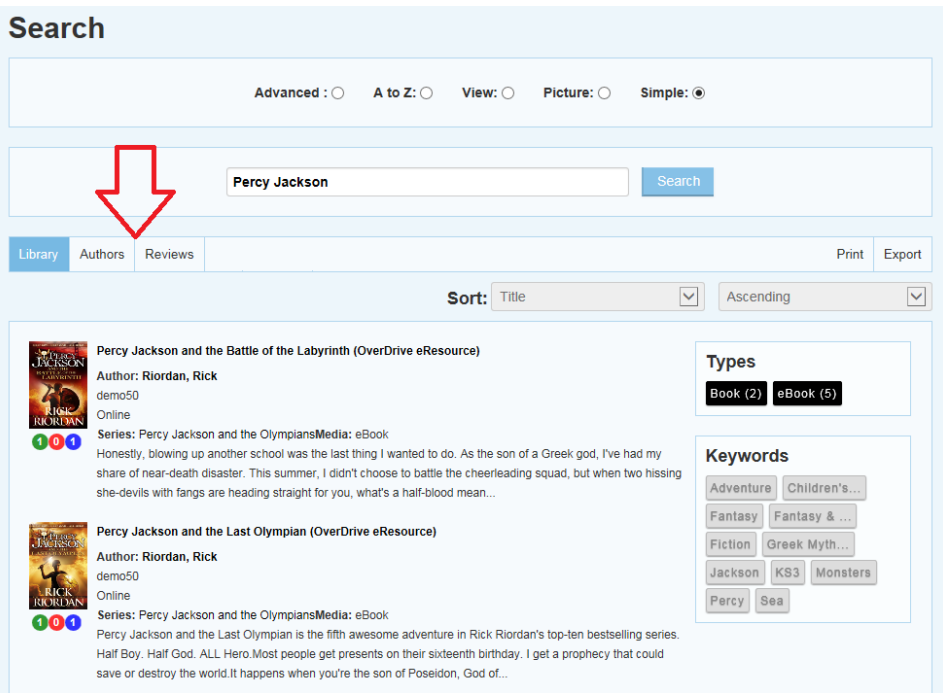

#### <span id="page-12-0"></span>**Account Status Circles**

These coloured circles offer 'at a glance' **Account** information.

Blue: Resources currently on loan

Red: Overdue loans

Green: Reservations

If you click on a coloured circle it will load the **Account** information relating to the colour chosen.

#### <span id="page-12-1"></span>**Suggested**

Based on your past loan history these books are being suggested to you as a matter of interest for your 'next read'. Click **view All**… to see a bigger list of suggestions.

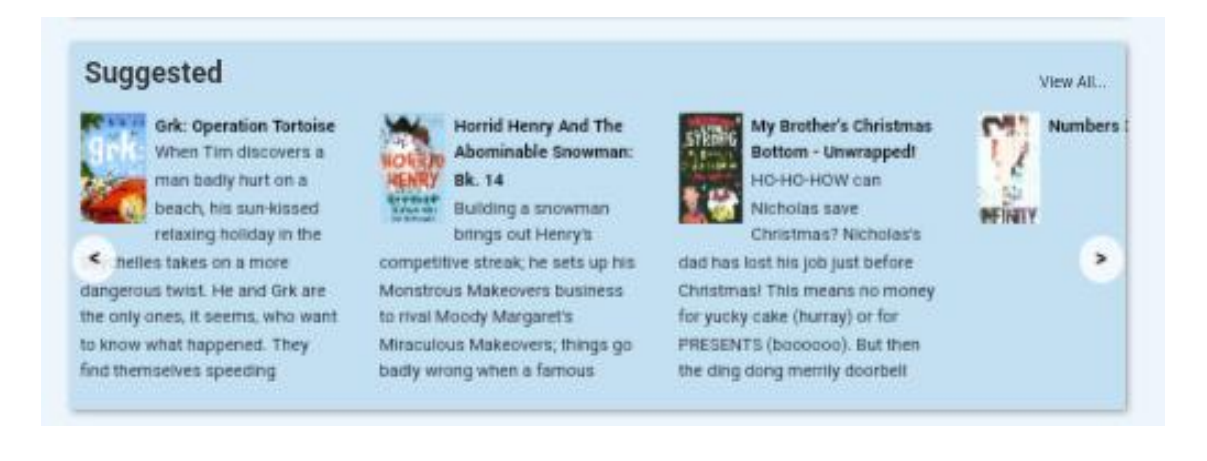